## **How to Register a Player's Suspension on Whole Game**

When a participant receives a suspension, it is important that details of the suspension games are entered on Whole Game System (WGS) as soon as possible.

You can enter all suspension games or part of a suspension if you do not have the full amount of fixtures required. These suspension games can be amended if there are any new or cancelled fixtures. Below is the process for entering a suspension.

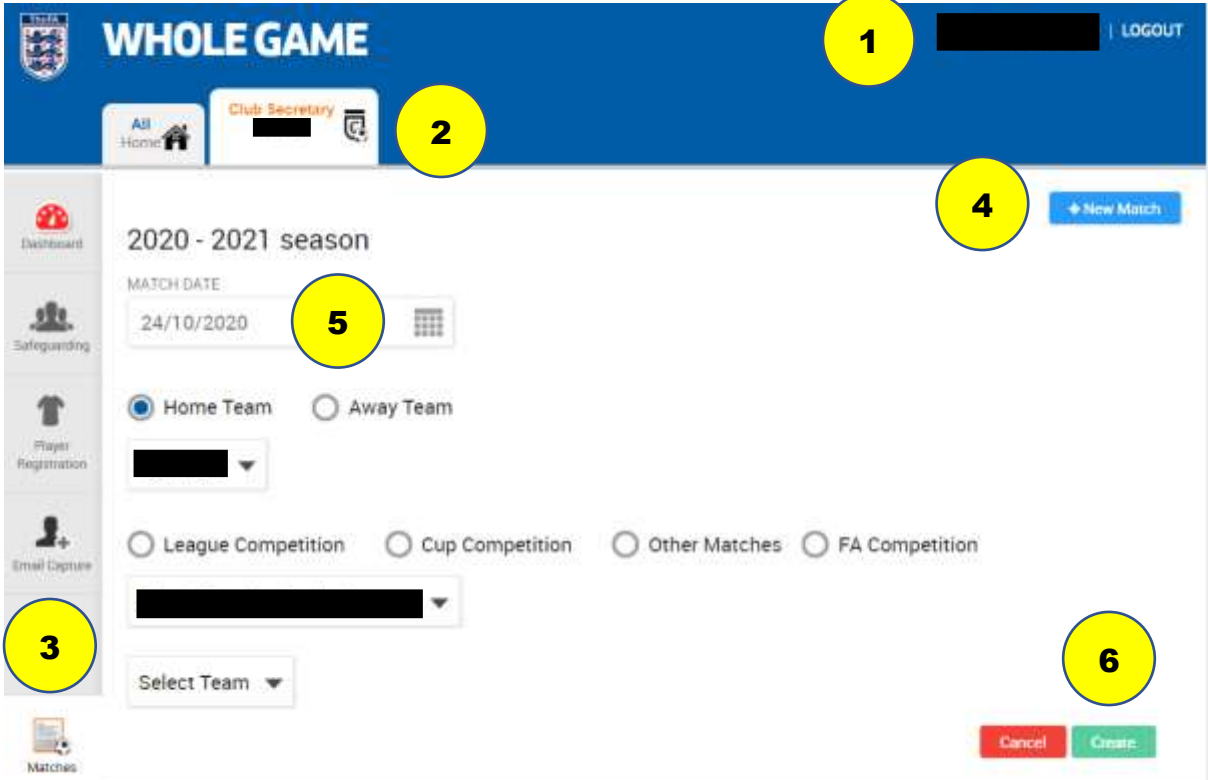

- 1) Log in to the FA Whole Game System
- 2) Click on 'Club Secretary'
- 3) Click on 'Matches'
- 4) Click '+ New Match'
- 5) Enter match details (date, home or away, first or reserve team etc, competition type, competition name, opponent's team name)
- 6) Click 'Create'
- 7) Repeat from 4) to add additional matches

Please note abandoned, cancelled, postponed or re-arranged fixtures do not count towards a match suspension. The game must be completed with a result. If a game does get abandoned, cancelled, postponed or re-arranged you would need to delete the game and add the next available match as a replacement.

Access to discipline functions on Whole Game is initially limited to the Club Secretary. However, the Club Secretary can designate other members of the club as 'Discipline Officer' within the 'Club Officials' area so that the responsibility can be shared.

If you have any questions relating to Whole Game Discipline, contact us on 01454 615888 (option 4) or email [support@gloucestershirefa.com.](mailto:support@gloucestershirefa.com) The core hours when our offices are open are 9.00am to 5.30pm, Monday to Friday.